## 买 玌  $\mathbf{E}$  $\mathbf{F}$ 古师 橐 洍 大

## 关于启用"校外访客宙批登记系统"的通知

各学院、各部门:

为进一步从严从细做好新冠肺炎疫情防控工作,学校自主研 发了"校外访客审批登记系统",并已正式上线运行。现将有关 事项通知如下:

一、该系统依托现有"二维码身份识别系统",能够实现快 速自主登记、多环节流程审批、有效期内重复登记,可精细授权、 兼容现有"二维码"自助扫码设备等功能。

二、所有校外访客出入校园均须通过该系统进行审批登记, 须按系统表单要求如实填写相关内容,包括上传校外访客正面照 片等。

三、各单位具体接待人员对校外访客入校信息进行初审后提 交本单位主要负责人审批,审批通过后校外访客获得身份二维 码。

四、各单位须认真审核评估校外访客人员相关信息,确保申 请人为必要的校外访客,确保校外访客所填信息真实准确,上传

- 1 -

照片清晰可辨。

五、本着"谁审批谁负责"的原则,各单位须对校外访客的 全部信息和行为负责。因未严格履行审核职责而产生不良后果 的,将追究相关人员责任。

六、"校外访客审批登记管理系统"将长期使用,如有特殊 情况由相关部门另行协调解决。

联系人:刘志英,联系电话:4392033 转 5。

特此通知

附件:校外访客审批登记管理系统使用指南

内蒙古师范大学新冠肺炎疫情

防控工作领导小组办公室

2020 年 3 月 19 日

附件

## 校外访客宙批登记系统使用指南

一、校外访客使用方法

1. 需向校内相关单位具体接待人员索要其工号和姓名(必 须准确)。

2. 需在校门口用微信扫描"访客登记"二维码。

3.按表单要求上传本人正面照片,填写姓名、事由、接待 人员工号和姓名,并对自身健康状况做出承诺,然后提交。

4.联系接待人员审核信息,由接待人员提交其所属部门主 要负责人审批。

5. 审批通过后, 校外访客将收到提示短信, 再次扫描"访 客登记"二维码,即可获得一个动态身份二维码,用于向安保人 员出示,或自助扫码出入校园。如审核未通过,除不同意该访客 入校外,还需重新扫描"访客登记"二维码,再次填报审批。

6. 在有效期内, 每次出入校园均需扫描"访客登记"二维 码以获取"身份码"并向安保人员出示。

二、校内接待人员(信息审核人)使用方法

1. 打开"企业微信 APP"(不能使用微信), 进入【访客审 批】应用,可见校外访客发来的申请,点击查看详情。

2.认真核对各项信息,确保文字和照片清晰可辨。

- 3 -

3.在表单中为校外访客设定"有效期"。

4. 点击"同意",向本单位主要负责人发起审批;或点击"不 同意",退回申请,要求补充信息。

三、各单位主要负责人(审批人)使用方法

1.打开"企业微信 APP"(不能用微信),进入【访客审批】 应用,可见访客接待人员发来的申请,点击查看详情。

2.认真核对各项信息,确保文字和照片清晰可辨。

3. 点击"同意",通过审批;或点击"不同意",拒绝审批。

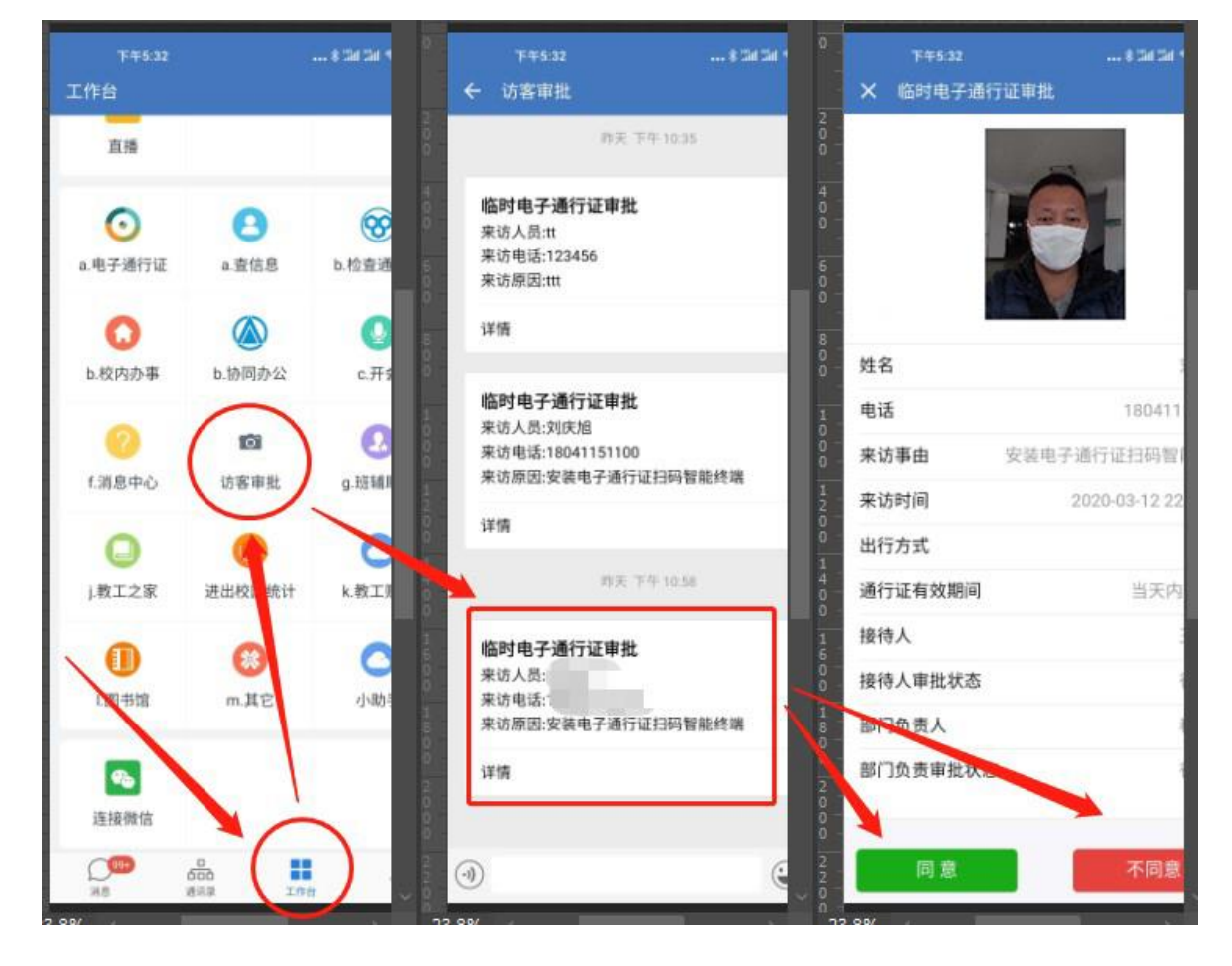

审批流程示意图

## 四、安保人员使用方法

1. 校外访客进出均需扫描"访客登记"二维码填报信息, 直至审核批准。

2.若访客已被批准入校且在有效期内,则访客再次扫描"访 客登记"二维码后,其屏幕上会直接出现身份识别二维码,安保 人员监督扫码后即可出入校园。